# AVON

## Инструкция по использованию Avon Бот в Viber и Telegram

### **Оглавление**

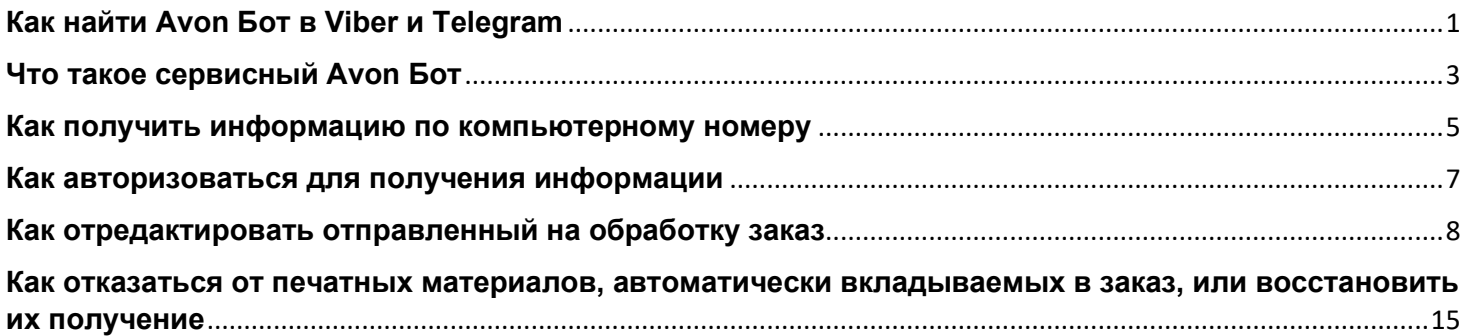

## **Как найти Avon Бот в Viber и Telegram**

- <span id="page-0-0"></span>✓ Установите на свой смартфон приложение **Viber** или **Telegram**. Подробнее смотрите на сайте Viber <https://www.viber.com/ru/download/> и Telegram [https://tlgrm.ru/.](https://tlgrm.ru/)
- √ Для быстрого подключения к чат-ботам воспользуйтесь Онлайн-помощником на [сайте](https://www.avon.ru/REPSuite/loginMain.page) для Представителей/ Бизнес-Партнеров и Менеджеров и выберете виджет Avon Бот – Telegram

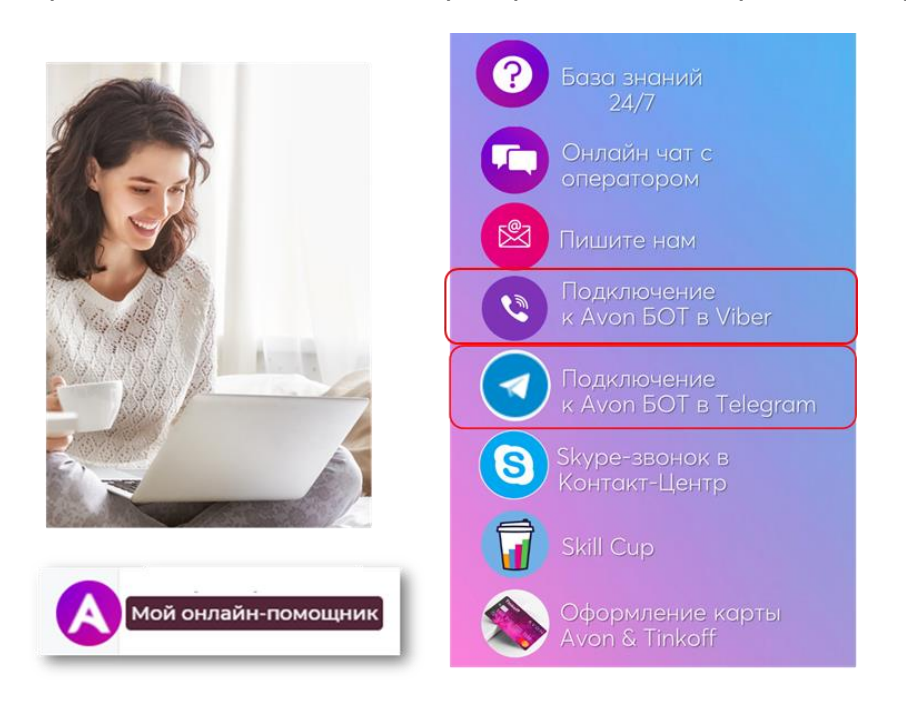

#### **2.** В поле «Поиск» наберите Avon Russia

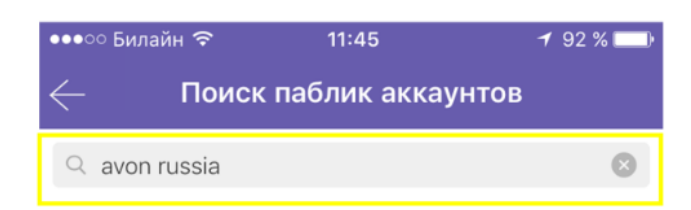

**3.** На экране отобразятся результаты поиска. Ссылка на чат-бот Avon в Viber выглядит так:

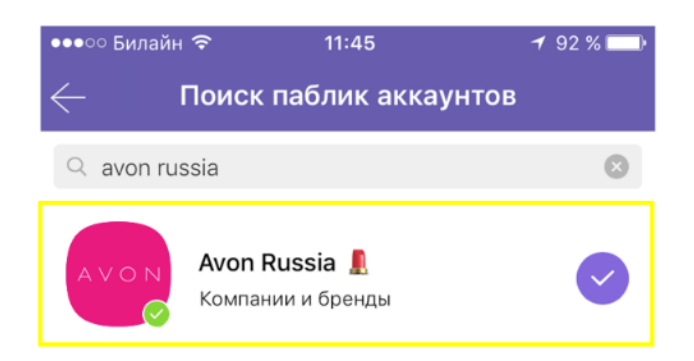

**1.** Перейдите по этой ссылке [https://t.me/AvonRussia\\_bot](https://t.me/AvonRussia_bot) для открытия чат-бота в **Telegram** или откройте Telegram и нажмите на значок "Чаты"

**2.** В поле «Поиск» наберите @AvonRussia\_bot

**3.** На экране отобразятся результаты поиска. Ссылка на чат-бот Avon в Telegram выглядит так:

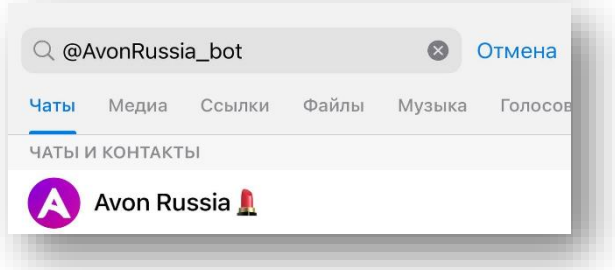

## **Что такое сервисный Avon Бот**

<span id="page-2-0"></span>Для вашего удобства мы создали умного электронного помощника (Бота), который расскажет о компании и продукции Avon, объяснит, как стать Представителем и ответит на важные вопросы о сервисах компании.

#### **Avon Бот работает круглосуточно, бесплатно, без очередей и перерывов.**

Чтобы начать общение с Ботом Avon, выберите интересующий вас раздел в нижней части функционального меню:

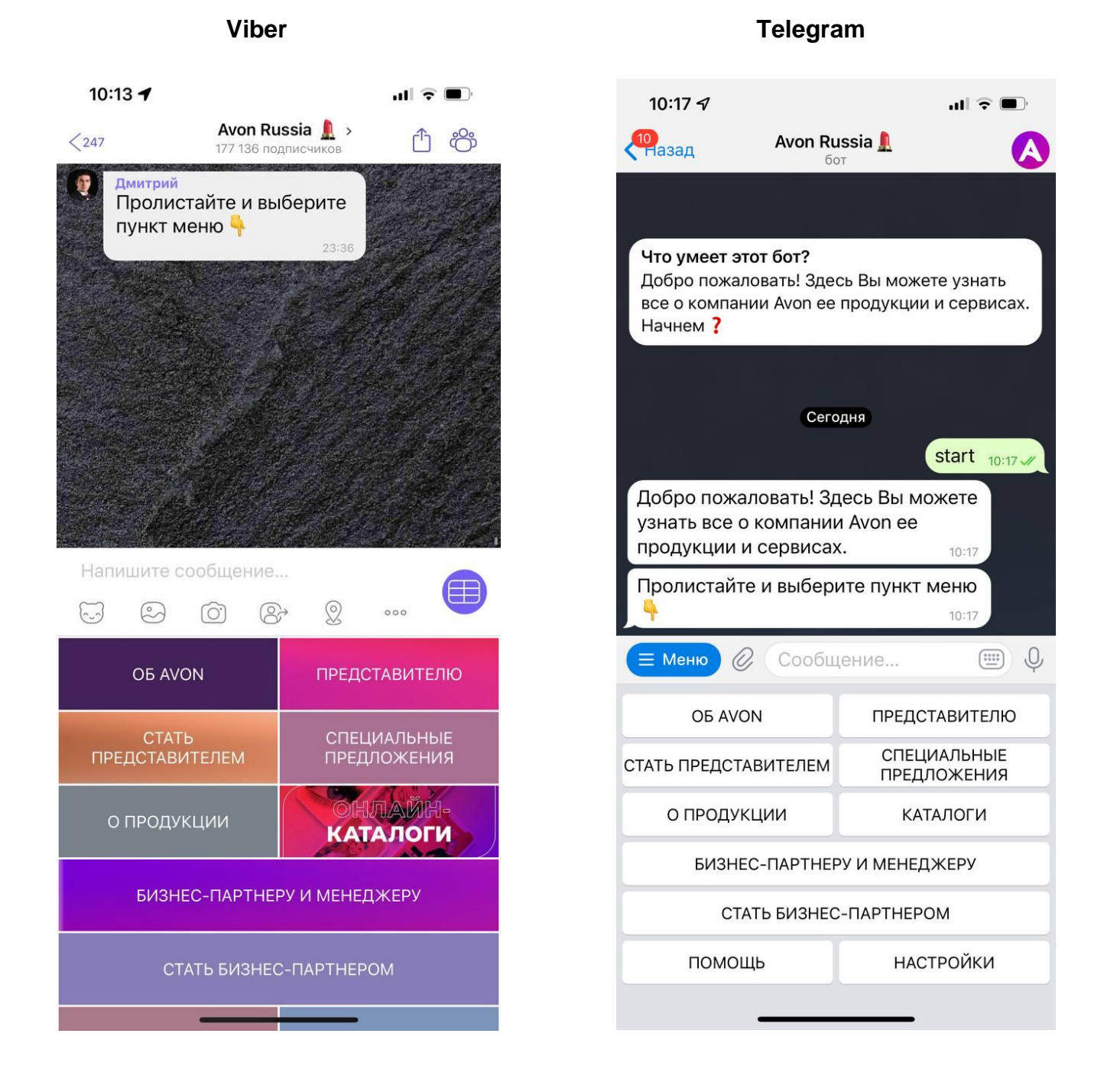

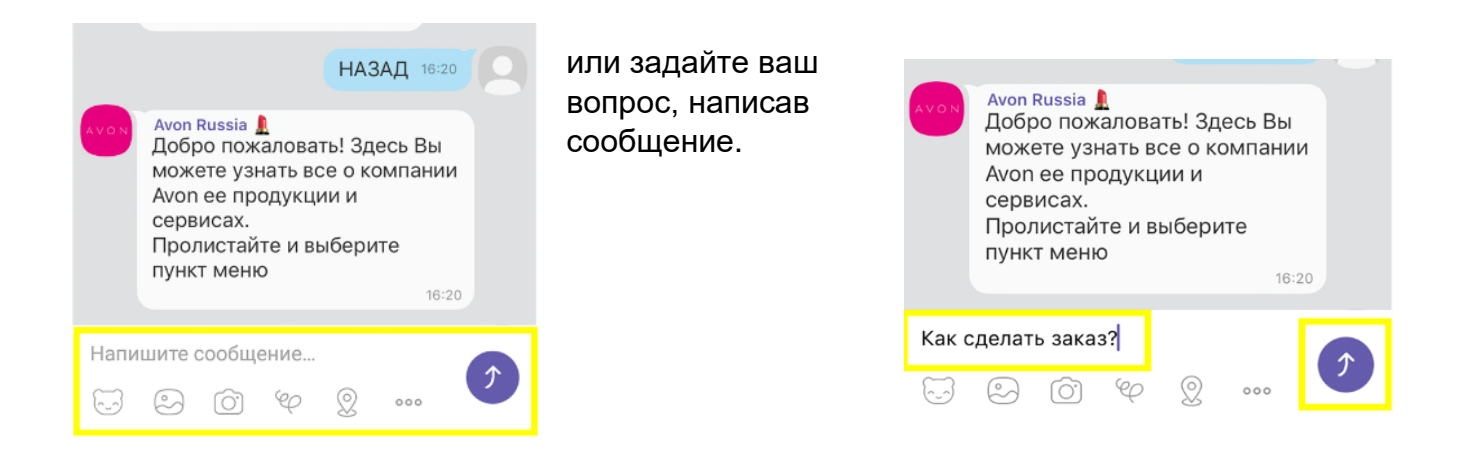

**ВАЖНО!** Мы рекомендуем использовать краткие формулировки или ключевое слово для поиска. Наш Бот пока еще не умеет отвечать на большие письма.

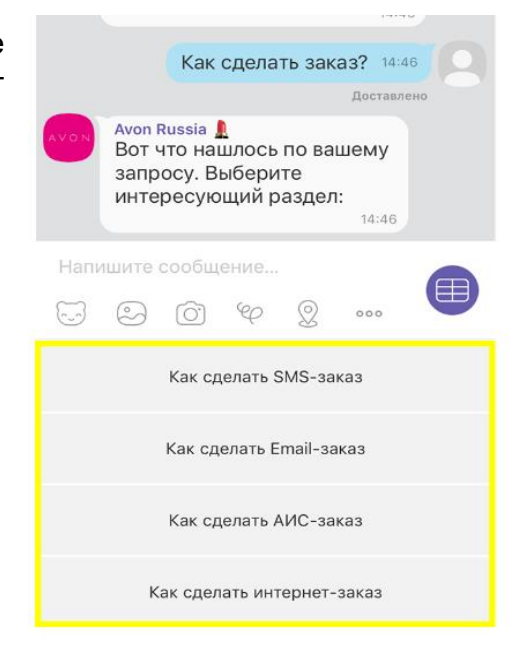

Бот предложит всю доступную информацию по вашему запросу.

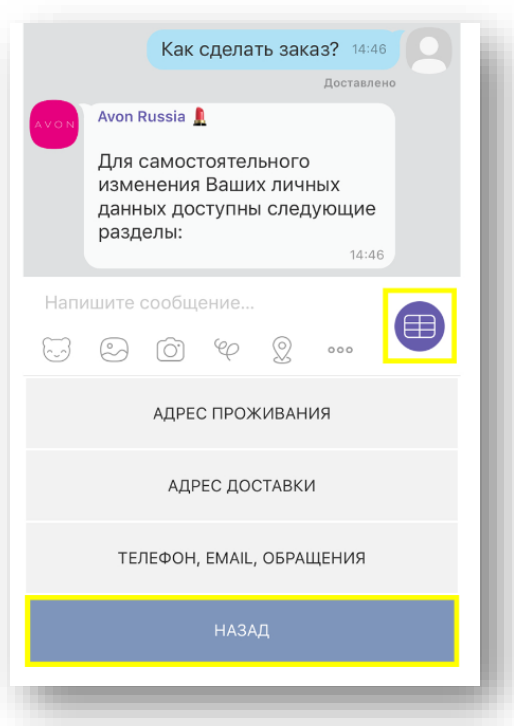

 Если изображение кнопок Бота пропали с экрана, их можно вызвать с помощью кнопки клавиатуры на вашем сматрфоне.

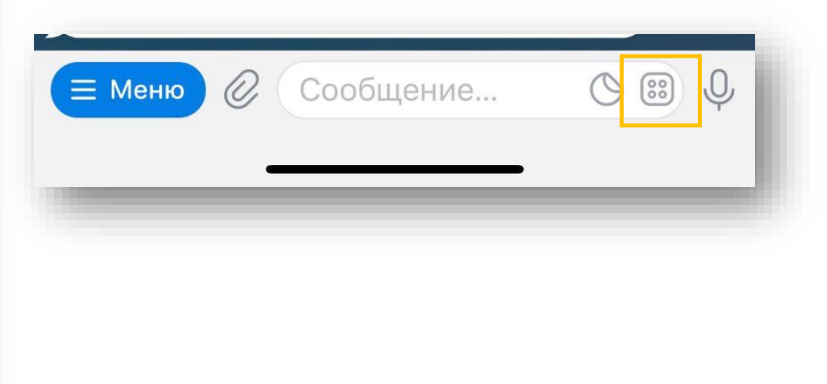

Чтобы вернуться в главное меню, пролистайте вниз до кнопки «НАЗАД»: Работу Avon Бота можно настроить, и ответами можно делиться.

Чтобы настроить Бот, в главном меню выберите «Настройки»:

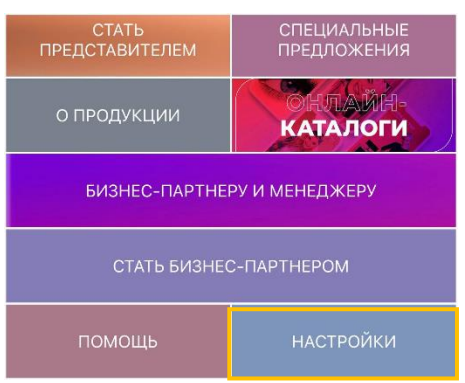

В разделе «Настройки» вы можете:

• выбрать аватар (графическое изображение) для Бота (доступно только для Viber).

А еще Бот позволяет делиться полученной информацией с друзьями из Viber или Telegram.

# **Как получить информацию по компьютерному номеру**

<span id="page-4-0"></span>Для получения информации по вашему компьютерному номеру, выберите в главном меню раздел «Представителю».

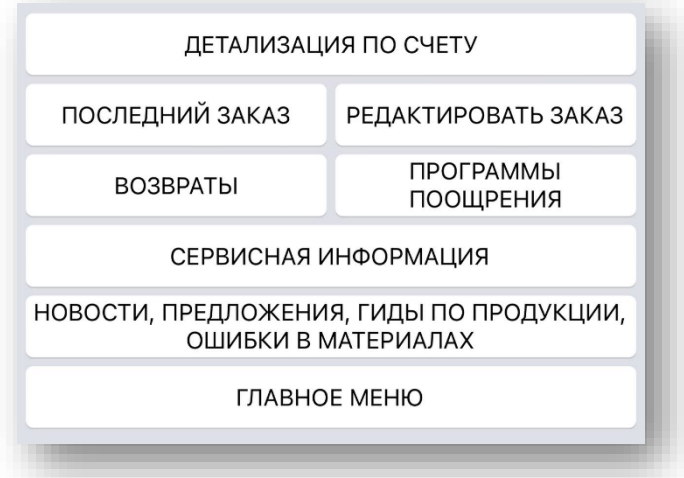

Станут доступны разделы для получения персонализированной и сервисной информации.

Внутри каждого раздела содержатся подразделы:

- 1. **В разделе «Детализация по счету»** можно узнать:
	- о балансе, пенях и переплате;
	- последнем зачисленном платеже и электронном подтверждении платежа;
	- максимальной сумме заказа.

Также Вы можете запросить выписку по счету. Выписку можно получить в чат в виде сообщения, скачать на телефон или получить на e-mail, зарегистрированный в базе данных Avon.

2. **В разделе «Последний заказ»** представлена подробная информация о деталях заказа:

• номере заказа и номере счета-фактуры;

- сумме к оплате;
- дате доставки и адресе пункта выдачи;
- количестве коробок и трек-номере каждой коробки.

Воспользовавшись кнопкой «Отслеживание заказа Почты России», вы можете узнать статус (путь) Вашего заказа по данным сайта Почты России.

#### 3. **В разделе «Редактировать заказ»** можно внести следующие изменения в уже отправленный на обработку заказ:

- добавить в заказ новые продукты
- удалить заказанный продукт из заказа
- изменить количество заказанного(-ых) продукта(-ов)
- полностью удалить заказ

#### 4. **В разделе «Возвраты»** можно получить сведения:

- о правилах оформления возврата и что не подлежит возврату;
- где можно сдать возврат;
- обо всех принятых возвратах за последние 3 месяца.

Выписку по возвратам можно получить в чат в виде сообщения, скачать на телефон или получить на e-mail, зарегистрированный в базе данных Avon.

#### 5. **В разделе «Программы поощрения»** можно узнать о правилах/ результатах участия\*:

- Президентского Клуба\*;
- Легкого старта (только для LOA 0-4)\*;
- Клуба Экспертов Красоты

Информация о программах для просмотра доступна в режиме прокрутки справа налево и обратно.

Для получения информации по определенной программе нажмите на картинку с ее изображением.

#### 6. **В разделе «Сервисная информация»** можно узнать о:

- правилах оформления заказа и шкале скидок;
- способах доставки и вариантах оплаты заказа;
- вариантах и причинах оформления возврата;
- порядке изменения персональных данных;
- способах получения информации
- вариантах отказа от печатных материалов, автоматически вкладываемых в заказ.

#### 7. **В разделе «Новости, предложения, ошибки в печатных материалах»** вы сможете познакомиться:

- С горячими новостями от компании и специальными предложениям;
- Неточностями в печатных материалах.

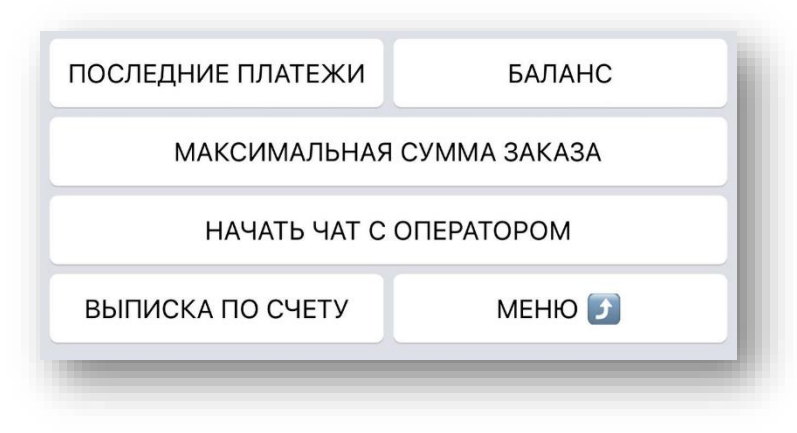

8. **В разделах «Детализация по счету», «Последний заказ» и «Возвраты» после авторизации станет доступна кнопка «Начать чат с оператором».**

Данная возможность позволяет вести диалог с оператором Центра Контактов в онлайн чате.

С помощью оператора вы можете отредактировать уже отправленный на обработку заказ, а также получить ответы

на вопросы по вашему счету, заказу, возврату и прочие темы.

<span id="page-6-0"></span>**Для получений детальной информации по вашему компьютерному номеру необходимо авторизоваться.**

# **Как авторизоваться для получения информации**

#### ДЕТАЛИЗАЦИЯ ПО СЧЕТУ 11:44

 $11:44$ **БАЛАНС** 11:44

 $11:44$ 595152 11:45

 $11 - A3$ 

Выберите интересующий Вас раздел

Компьютерный номер Представителя. Внимание! Вводятся только цифры

Например, Компьютерный номер R595152 необходимо ввести в формате

Пожалуйста, введите Вашу дату и

Например, 7 июня необходимо вводить в формате 0706 (без пробелов, точек и

месяц рождения.

Для S - номеров, пожалуйста, используйте формат ввода по аналогии с регистрацией на сайте.

Пожалуйста, введите Ваш

номера.

595152.

т.д.)

1.по компьютерному номеру и дате рождения;

**Авторизация возможна двумя способами:**

2. после 3-х неуспешных попыток авторизации по компьютерному номеру и дате рождения можно авторизоваться по номеру паспорта и дате рождения.

#### **ВАЖНО!**

Авторизация доступна по компьютерному номеру и дате рождения. Если Ваш компьютерный номер содержит букву R, то при авторизации указывать номер следует без буквы, только цифры.

Дату рождения следует вводить в режиме ДДММ.

Например, дата рождения 7 июня. Следовательно, указать надо 0706.

Экспресс Представитель может авторизоваться **только** по компьютерному номеру и дате рождения.

Неверно введен Компьютерный номер или дата рождения. Пожалуйста, введите Ваш Компьютерный номер Представителя.

Если какие-либо данные при авторизации введены ошибочно, то Бот сообщит об этом и предложит еще попытку.

После использования всех попыток авторизоваться по компьютерному номеру, Бот предложит пройти авторизацию по номеру паспорта.

Если же и эти попытки авторизоваться окажутся неуспешными, Бот порекомендует обратиться за помощью в Центр Контактов.

При вводе корректных данных вы получите доступ к детальной информации по вашему компьютерному номеру.

Например, в Главном меню вы выбрали раздел «Детализация по счету», а далее подраздел «Баланс».

После успешного прохождения авторизации Бот сообщит вам детальную информацию по счету.

Для перехода в другой раздел нажмите кнопку «Назад».

<span id="page-7-0"></span>Для возврата в главное меню, нажмите кнопку «Главное меню».

# **Как отредактировать отправленный на обработку заказ**

Редактирование заказа позволяет Представителю самостоятельно, без обращения к оператору Центра Контактов, внести изменения в отправленный на обработку заказ.

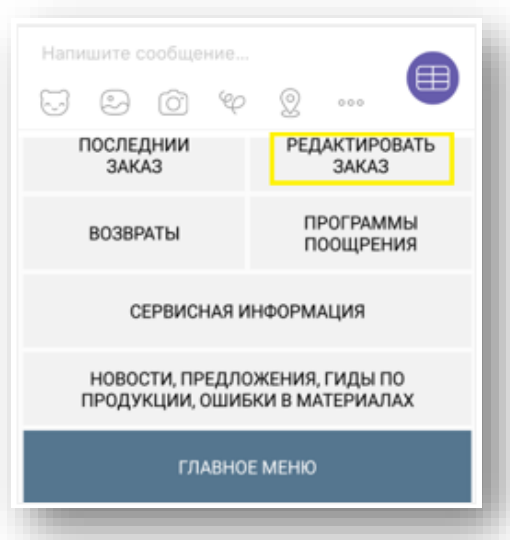

#### **ВАЖНО!**

Редактировать заказ может только Представитель, который разместил данный заказ.

Для редактирования заказа необходимо авторизоваться.

Для редактирования заказа выберите в главном меню раздел «Представителю» и далее «Редактировать заказ»

Редактировать можно заказы, обработка которых компанией еще не завершена, то есть не сформирован счет-фактура заказа.

При запросе на редактирование Avon Бот покажет все доступные для этого заказы.

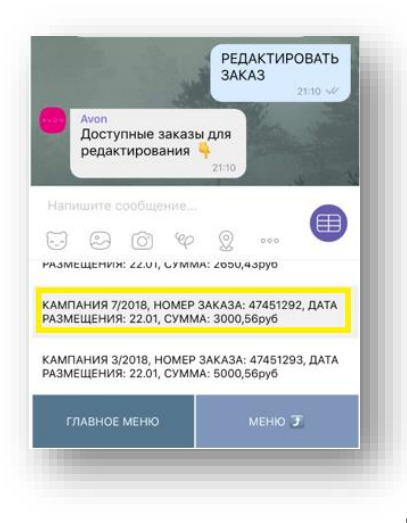

Для перехода к редактированию нажмите на выбранный заказ.

Если доступных для редактирования заказов нет, Avon Бот сообщит об этом. Заказ может быть недоступен для редактирования в следующих случаях:

• заказ был размещен на сайте, но не отправлен на обработку в компанию

• заказ(-ы) уже обработан(-ы) и все детали можно посмотреть в разделе «Последний заказ» Avon Бот

• заказ проходит определенную стадию обработки, при которой редактирование невозможно – в этом случае попробуйте позднее

• временно отсутствует интернет

Для возврата к меню раздела «Представителю» выберите «Меню», для перехода в главное меню – «Главное меню».

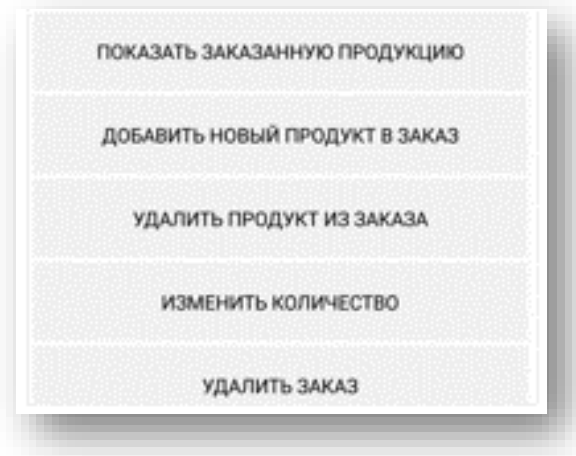

В меню «Редактировать заказ» Представитель может:

- посмотреть заказанные продукты и их количество

в выбранном для редактирования заказе

- добавить в заказ новые продукты

- удалить заказанный продукт из заказа

- изменить количество заказанного(-ых) продукта( ов)

- полностью удалить заказ

#### **На внесение всех изменений по заказу Avon Бот дает 15 минут.**

Внимание! Выбранный заказ будет доступен для редактирования в течение 15 минут.

При необходимости процесс редактирования может быть использован повторно.

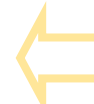

Сообщение с предупреждением появится сразу после выбора номера заказа для редактирования.

Если по истечении 15 минут внесенные изменения не были сохранены и отправлены в Avon, заказ будет обработан в том виде, в котором изначально поступил в компанию.

 $15:13$ 

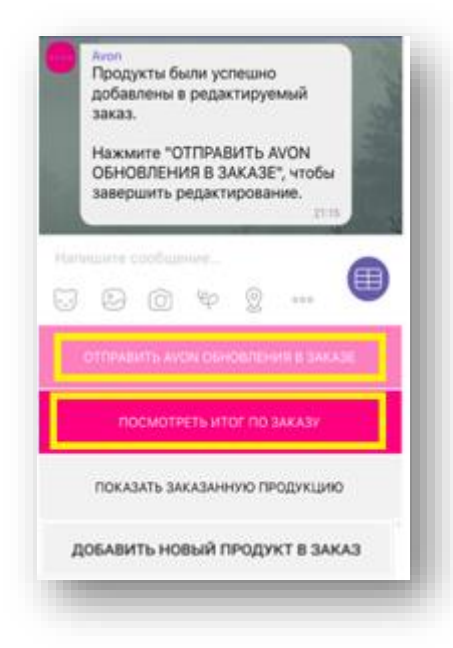

#### **Важно!**

Обращаем Ваше внимание, что редактируемый через Avon Бот заказ может быть взят на обработку до окончания 15-ти минутной сессии.

Процесс обработки имеет несколько стадий и происходит в круглосуточном режиме, поэтому возможна ситуация, при которой Avon Бот на определенном этапе обработки заказа покажет его как доступный для редактирования и позволит Представителю внести корректировки. Однако в это же время внутренняя система может продолжать обработку заказа, поэтому при попытке Представителем сохранить внесенные изменения и отправить их в Avon изменения могут быть отклонены. Это означает, что заказ уже обработан и отредактировать его не представляется возможным. В этом случае детальная информацию о заказе будет отражена в разделе «Последний заказ».

#### **Функция «Добавить продукт в заказ».**

При необходимости заказ может быть дополнен одним или несколькими новыми продуктами. Для этого в меню необходимо выбрать «Добавить новый продукт в заказ».

Обязательно укажите код и через дефис количество продукта (без пробелов). Если необходимо добавить несколько продуктов, разделите их запятой или точкой с запятой.

По каждому коду количество для заказа ограничено цифрой 999. Если продукт заказан в количестве, превышающем максимальное значение, Avon Бот предупредит об этом отдельным сообщением. Если необходимое количество действительно превышает 999, то код необходимо указать дважды.

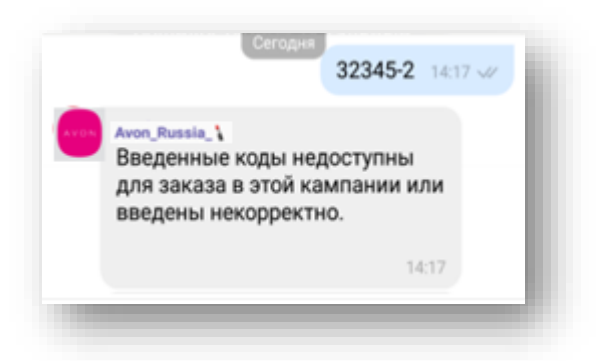

#### **Важно!**

В заказ можно добавить только продукты, представленные в действующей кампании. Если введенный код в действующей кампании не продается, Avon Бот сообщит об этом.

Чтобы сохранить добавленные коды в заказе, нажмите кнопку меню «Сохранить».

При необходимости еще добавить новые коды, в меню выберите кнопку «Добавить новый продукт в заказ», произведите добавление и опять нажмите кнопку «Сохранить».

После сохранения появится сообщение об успешном добавлении продуктов в редактируемый заказ.

Нажмите «Отправить Avon обновления в заказе», чтобы внесенные изменения были учтены при обработке заказа.

Чтобы посмотреть итоговую сумму заказа с учетом добавленных продуктов, нажмите кнопку «Посмотреть итог по заказу».

При необходимости посмотреть единым списком всю заказанную продукцию в заказе, выберите «Показать заказанную продукцию».

Для добавления новых продуктов в заказ нажмите «Добавить новый продукт в заказ».

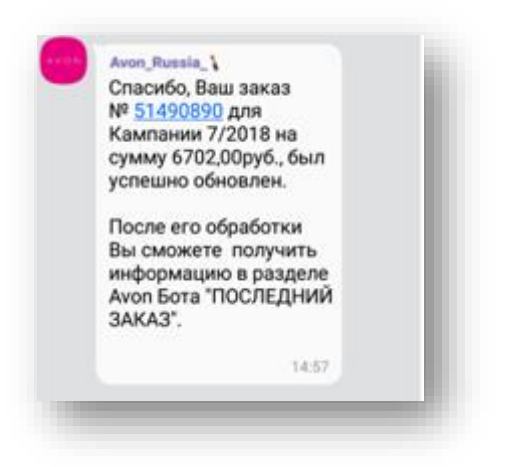

В случае успешной передачи в компанию обновления в заказе Avon Бот сообщит об этом.

После обработки заказа информация станет доступна в меню «Последний заказ».

#### **Функция «Удалить продукт из заказа»**

Удалить продукт из заказа можно с помощью товарного кода или порядкового номера в перечне заказанной продукции.

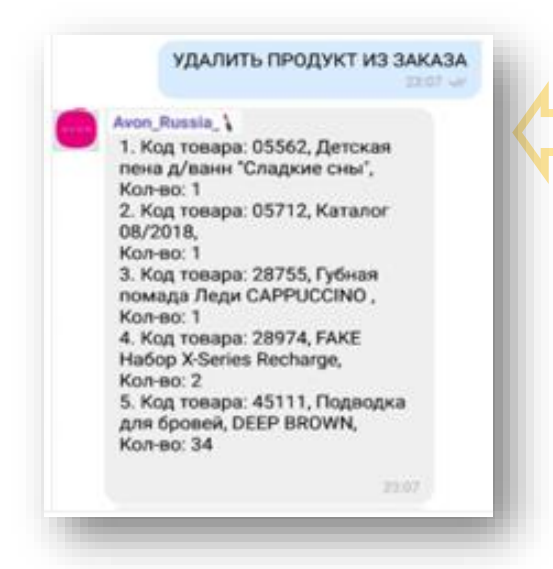

Выберите в меню раздел «Удалить продукт из заказа».

В ответном сообщении Avon Бот покажет список всех заказанных продуктов с порядковым номером, кодом товара, наименованием и заказанным количеством.

Чтобы удалить продукт укажите его код или порядковый номер в списке заказанных продуктов.

Например, из заказа необходимо удалить Детскую пену для ванны «Сладкие сны», код продукта 05562. В списке заказанных продуктов этот продукт идет с порядковым номером 1.

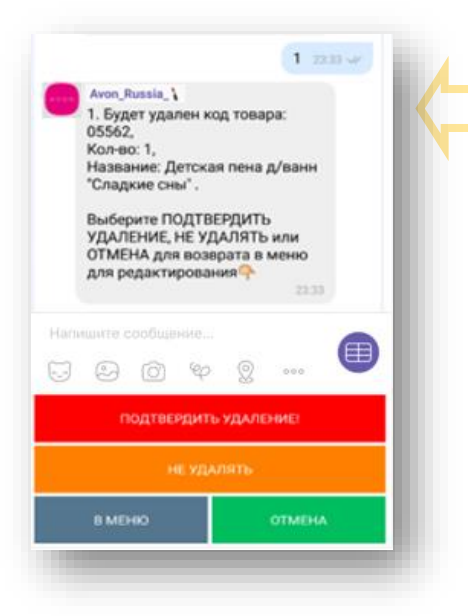

Таким образом, для удаления этого продукта в сообщении можно указать его код 05562 или порядковый номер $-1$ .

В ответном сообщении Avon Бот покажет полную информацию о продукте, который был выбран для удаления, и предложит:

- подтвердить удаление продукта;

- не удалять продукт, если, например, произошла ошибка или ситуация изменилась;

отменить действие и вернуться в меню раздела «Представитель».

Если необходимо удалить несколько продуктов, их коды или порядковые номера следует разделить запятой или точкой с запятой. Обратите внимание, что в этом случае Avon Бот действие по каждому из указанных кодов продуктов или порядковых номеров будет «проговаривать» отдельно и просить подтвердить удаление продукта или не удалять его.

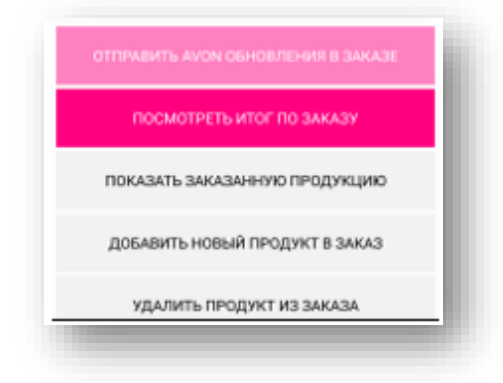

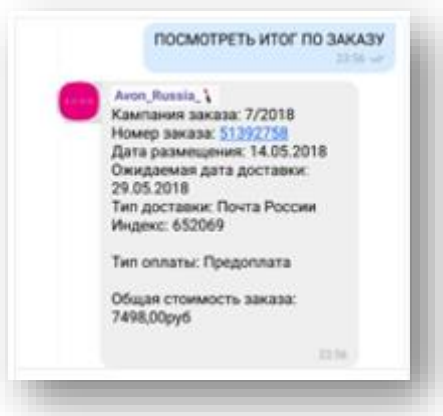

После подтверждения удаления каждого из заявленных продуктов Avon Бот предложит:

- отправить Avon обновления в заказе
- посмотреть итог по заказу с учетом внесенных изменений
- показать список заказанной продукции
- добавить новый продукт в заказ
- удалить продукт из заказа.

При выборе «Посмотреть итог по заказу» Представитель получит информацию:

- о номере кампании, по которой был сделан заказ
- номере заказа и дате размещение
- ожидаемой дате доставки заказа и типе доставки
- типе оплаты и общей стоимости заказа

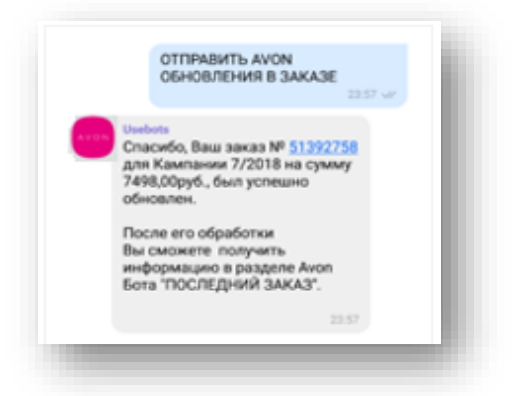

После нажатия кнопки «Отправить Avon обновления в заказе» Avon Бот сообщит, что заказ успешно обновлен и покажет:

- номер кампании, по которой был сделан заказ
- номере заказа
- общей стоимости заказа

После того, как заказ будет обработан, информацию о нем можно посмотреть в разделе Avon Бот «Последний заказ»

#### **Функция «Изменить количество»**

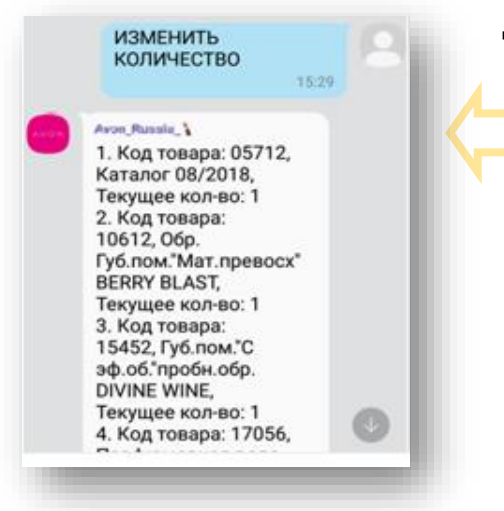

Для изменения количества уже заказанного товара нажмите кнопку «Изменить количество»

В ответном сообщении Avon Бот покажет список всех заказанных продуктов с порядковым номером, кодом товара, наименованием и заказанным количеством.

Чтобы изменить количество заказанного продукта укажите его код или порядковый номер в списке заказанных продуктов.

Например, необходимо увеличить количество Naturals

Бальзама-спрея для волос «Малина и гибискус», код продукта 17576. В списке заказанных продуктов этот продукт идет с порядковым номером 5.

Таким образом, для изменения количества этого продукта в сообщении нужно указать его код 17576 или порядковый номер – 5.

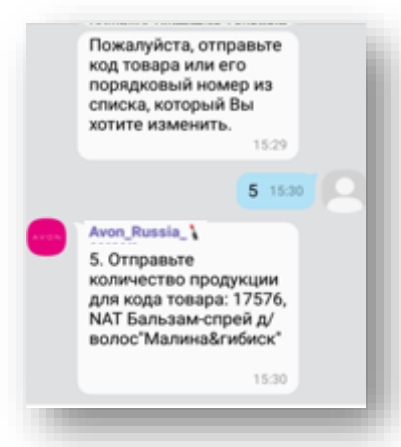

В ответном сообщении Avon Бот повторит название и код продукта, а также попросит указать количество, на которое нужно произвести замену.

Укажите количество.

Проверьте правильность информации по изменению в ответном сообщении от Avon Бот и, если все правильно, нажмите кнопку меню «Сохранить».

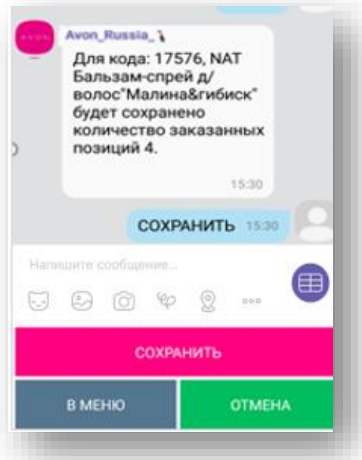

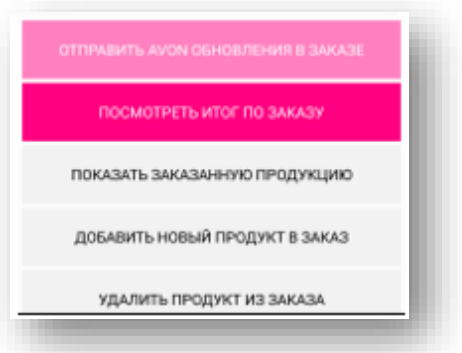

Обязательно воспользуйтесь функцией «Посмотреть итого по заказу», чтобы проверить информацию, связанную с доставкой заказа.

Если все необходимые изменения внесены, нажмите кнопку «Отправить Avon обновления в заказе».

Пожалуйста, убедитесь, что изменения сохранены и обновленный заказ отправлен Avon на обработку - Avon Бот уведомит об этом специальным сообщением.

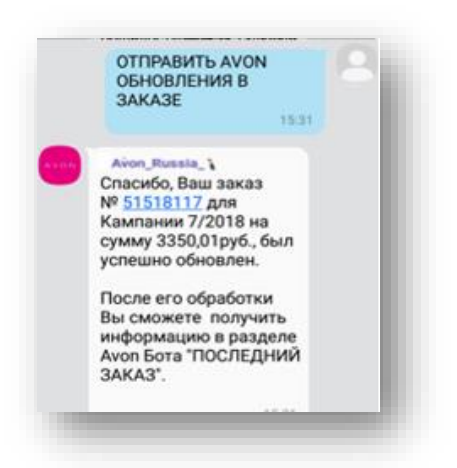

После того, как заказ будет обработан, информацию о нем можно посмотреть в разделе Avon Бот «Последний заказ».

#### **Функция «Удалить заказ»**

Если размещенный заказ по каким-либо причинам стал не актуален, его можно удалить с помощью функции «Удалить заказ».

В меню «Редактировать заказ» выберите номер заказа, который нужно удалить, а затем нажмите кнопку «Удалить заказ».

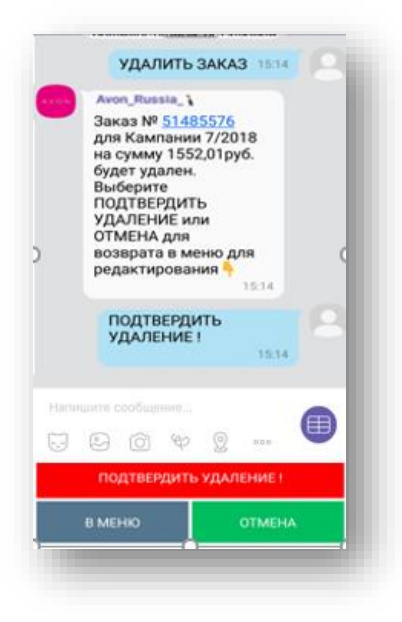

Avon Бот в ответном сообщении покажет информацию о заказе, который был выбран для удаления. Пожалуйста, обязательно проверьте, правильно ли был выбран заказ.

Если все правильно, в меню нажмите кнопку «Подтвердить удаление»

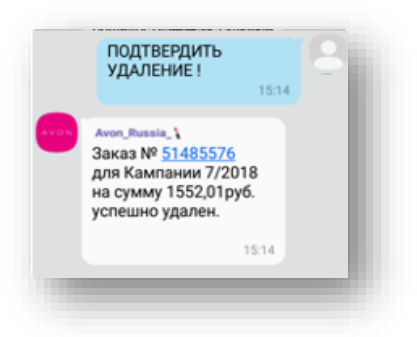

После подтверждения Представителем удаления выбранного заказа Avon Бот проинформирует, что заказ успешно удален.

Для возврата в основное меню Avon Бот нажмите кнопку «Меню».

# <span id="page-14-0"></span>**Как отказаться от печатных материалов, автоматически вкладываемых в заказ, или восстановить их получение**

Пакет печатных материалов, автоматически вкладываемых в заказ Представителя, включает в себя: каталог, брошюру «Avon Аутлет» и листовки по текущим Программам поощрения, акциям и т.п. По желанию Представитель может:

- отказаться от получения всего пакета печатных материалов или восстановить его получение, если отказ был сделан ранее;
- отказаться только от получения каталога и брошюры «Avon Аутлет» или восстановить их получение;
- отказаться только от получения листовок по текущим Программам поощрения, акциям и т.п. или восстановить их получение.

Для отказа или восстановления печатных материалов в главном меню Avon Бот следует выбрать раздел «Представителю» и далее «Сервисная информация».

**ВАЖНО!** Отказ от печатных материалов или восстановление их получения рекомендуется производить до момента размещения заказа на сайте www.avon.ru.

Если отказ или восстановление через Avon Бот был произведены в момент размещения заказа на сайте, то перед отправкой заказа на сайте еще может быть отображена информация об автоматическом добавлении печатных материалов в заказ. Изменения будут учтены системой в ходе обработки заказа.

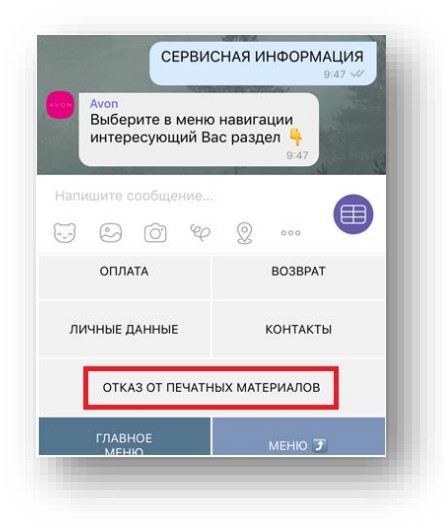

Внутри раздела «Сервисная информация» выберите «Отказ от печатных материалов».

Если Представитель подписан на получение пакета печатных материалов, то Avon Бот предложит варианты отказаться от получения печатных материалов.

Если Представитель ранее уже отказался от получения печатных материалов, то Avon Бот предложить варианты восстановления возможности получения печатных материалов.

#### **Отказ от получения печатных материалов**

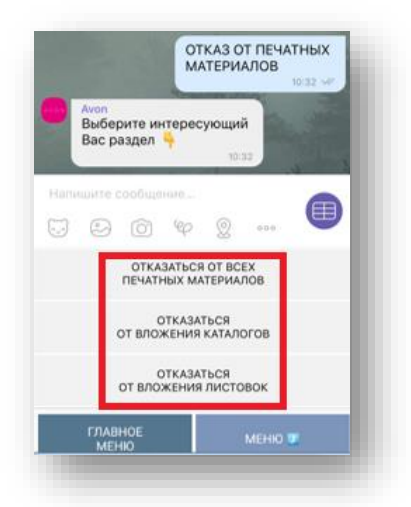

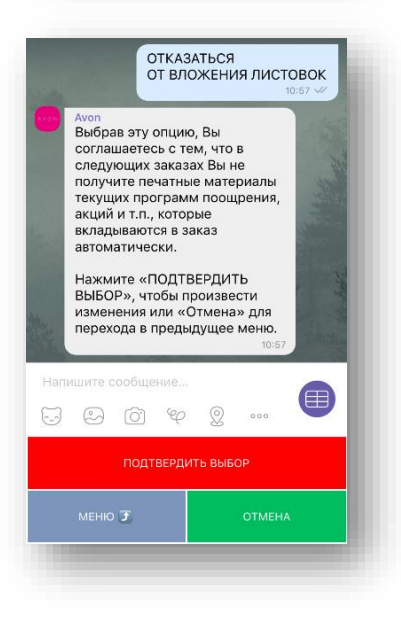

После выбора в меню «Отказ от печатных материалов», Avon Бот предложит варианты отказа от получения печатных материалов:

- оказаться от всех печатных материалов (никакие печатные материалы в заказ вкладываться не будут);
- отказаться от вложения каталогов (в заказ будут вкладываться только листовки по программам поощрения, акциям и т.п.);
- отказаться от вложения листовок (в заказ будут вкладываться только каталог и брошюра «Avon Аутлет»).

Выберите нужны вариант отказа и нажмите соответствующую кнопку.

Например, «Отказаться от вложения листовок».

В ответном сообщении Avon Бот предупредит, что в следующий заказ печатные материалы (листовки) по программам поощрения, акциям и т.п. вложены не будут, и попросит подтвердить сделанный выбор или отменить его.

При нажатии «Отмена» произойдет возврат в меню.

При нажатии «Подтвердить выбор» Avon Бот в ответном сообщении уведомит, что изменения вступят в силу в течение суток, после чего выбранные печатные материалы в заказ вкладываться не будут.

По аналогичной схеме происходит отказ от всего пакета печатных материалов или от каталога и брошюры «Avon Аутлет».

#### **Восстановление возможности получения печатных материалов**

В случае ранее произведенного отказа от печатных материалов с помощью Avon Бот возможность получения можно восстановить.

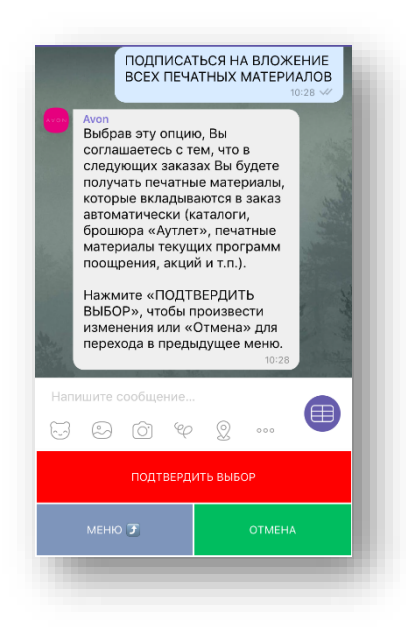

Например, необходимо восстановить возможность получения всех печатных материалов.

В меню следует выбрать пункт «Подписаться на вложение всех печатных материалов».

В ответном сообщении Avon Бот предупредит, что после подключения данного сообщения в заказ Представителя автоматически будут вкладываться каталоги, брошюры «Avon Аутлет», печатные материалы текущих программ поощрения, акций и т.п., и попросит подтвердить выбор. Для этого следует нажать кнопку «Подтвердить выбор».

При нажатии «Отмена» произойдет возврат в меню.

При нажатии «Подтвердить выбор» Avon Бот в ответном сообщении уведомит, что изменения вступят в силу в течение суток,

после чего выбранные печатные материалы в заказ вкладываться не будут.